## **口腔医学院 2021 年硕士统招复试平台操作指南**

## **(复试考生)**

**一、基本条件** 

1. 硬件终端要求:考生须提前准备两部带有摄像头(内、外置均可)和麦克风等音视 频功能的可上网设备(建议一台笔记本电脑置于正面考生面试使用;一部智能手机置于后方 全景监控考生周边环境使用)。

2. 网络要求: 建议笔记本接入稳定的有线网络, 连接家庭宽带或 WiFi; 手机连接 WiFi 或 4G。须提前测试网络,保证复试期间网络通畅、网速稳定。

3. 软件要求:提前在电脑端和手机端分别下载腾讯会议软件或 APP,并更新至最新版。

◆ PC 端: https://meeting.tencent.com/download-center.html

**◆ 手机下载 APP: 腾讯会议** 

**二、操作方法** 

1. 通过手机号码完成注册(注意:因需同时登陆两个设备,所以请准备两个手机号码 注册)。

2. 打开设备-点击"加入会议"-输入会议号、姓名(命名时注意:正面设备的姓名设为 "本人姓名-正面",全景设备的姓名设为"本人姓名-全景")-点击"加入会议"。

3. 等候室功能:考生进入后首先在等候室等候(页面提示:您可在获得主持人的许可 后加入会议),待主持人通过后方能加入会议。

**三、复试流程** 

1. 考生须提前准备好本人有效居民身份证,根据本专业复试安排在指定时间点进入等 候室候考,由主持人许可后进入会议,完成身份验证核查、周围环境和随身物品检查、抽签 等,以上操作完毕后由主持人将考生移至等候室候考。

2. 轮到个人复试环节时,由主持人许可进入会议,考生按照复试要求进行复试。

3. 复试结束后考生自行退出会议或由主持人将考生移出本次会议,复试结束。

4. 特别强调:复试结束后考生应自觉离开系统平台,不能再次进入复试会议,严禁向 他人透露考试相关内容。

**四、注意事项** 

1. 复试过程中须保证设备电量充足,建议全程插电。手机如作为视频设备应提前调至 静音模式、开启呼叫转移功能,防止考试过程中视频中断;场内其他不作为视频设备的电子 设备应全程关闭。

2. 面试过程中,考官可以随机要求考生用面试设备对周边环境进行检查,例如,在考 试过程中要求考生起立,并拿起面试设备 360 度环视、展示周边环境。考生应配合考官完成 相关检查,保证考试公平。

3. 全景设备放置于考生斜后方,应保证考生全程在视频区域内,且尽量多的拍摄到所 处环境。连接进入会议室后,设置麦克风静音、开启视频,同时需关闭设备扬声器,插入耳 机将音量调至最低,避免啸叫和回音问题。全景设备应保证考生全程在视频区域内,且尽量 多的拍摄到所处环境。

4. 正面设备音频及视频均须开启,保证与会场通信畅通。在考试过程中必须保证上半 身清晰可见,头发不能遮挡耳朵,不能戴耳机或耳饰。正面设备视频画面应能看到房门。

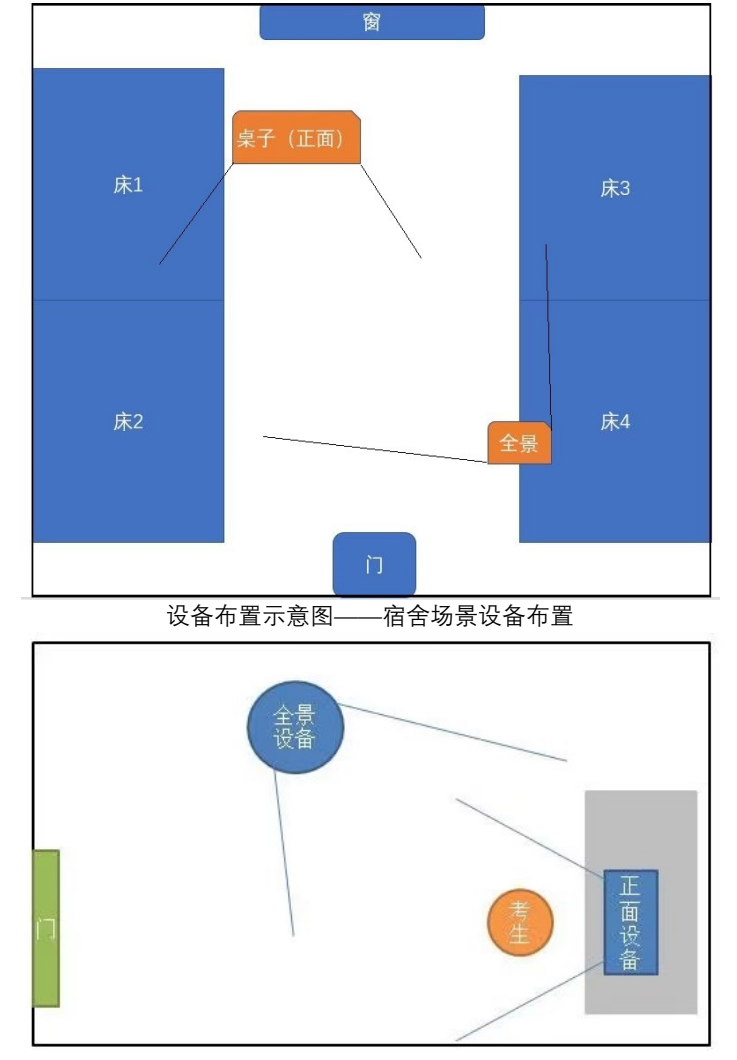

设备布置示意图——家庭/宾馆场景

5. 屏幕共享功能:考生在使用 PPT 进行自我介绍或成果展示时可使用屏幕共享功能, 点击软件下方**"共享屏幕"**按钮,选定分享的文件进行分享。 分享结束,应点击屏幕上方 "**结 束共享**"按钮停止共享。

**五、其他** 

考生在考前务必仔细阅读《北京大学医学部网络远程复试考生须知》,如未按要求执行 对复试产生影响的,将按照相关内容进行处理。